2021 m. spalis

# "QIAxcel Connect" saugos instrukcijos Greito pasirengimo darbui vadovas

Skirtas naudoti kartu su 2.0 versijos "QIAxcel ScreenGel" programine įranga.

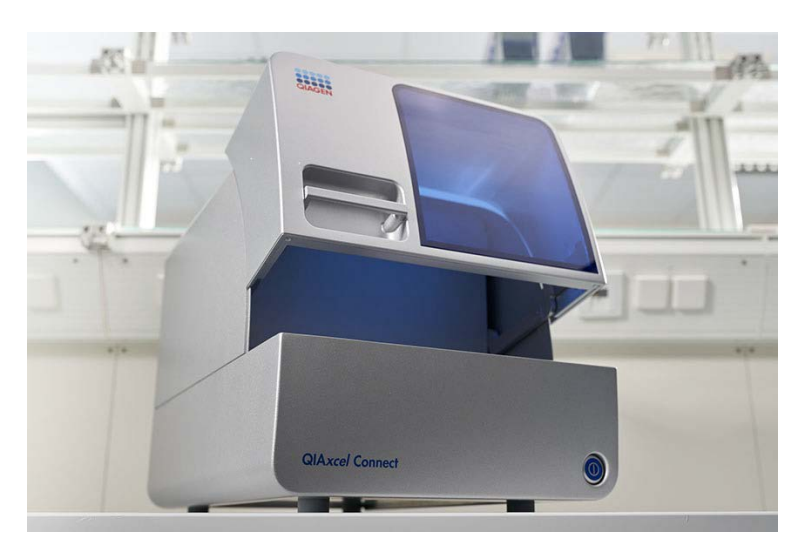

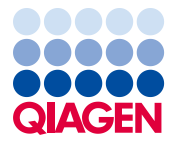

Sample to Insight

# **Turinys**

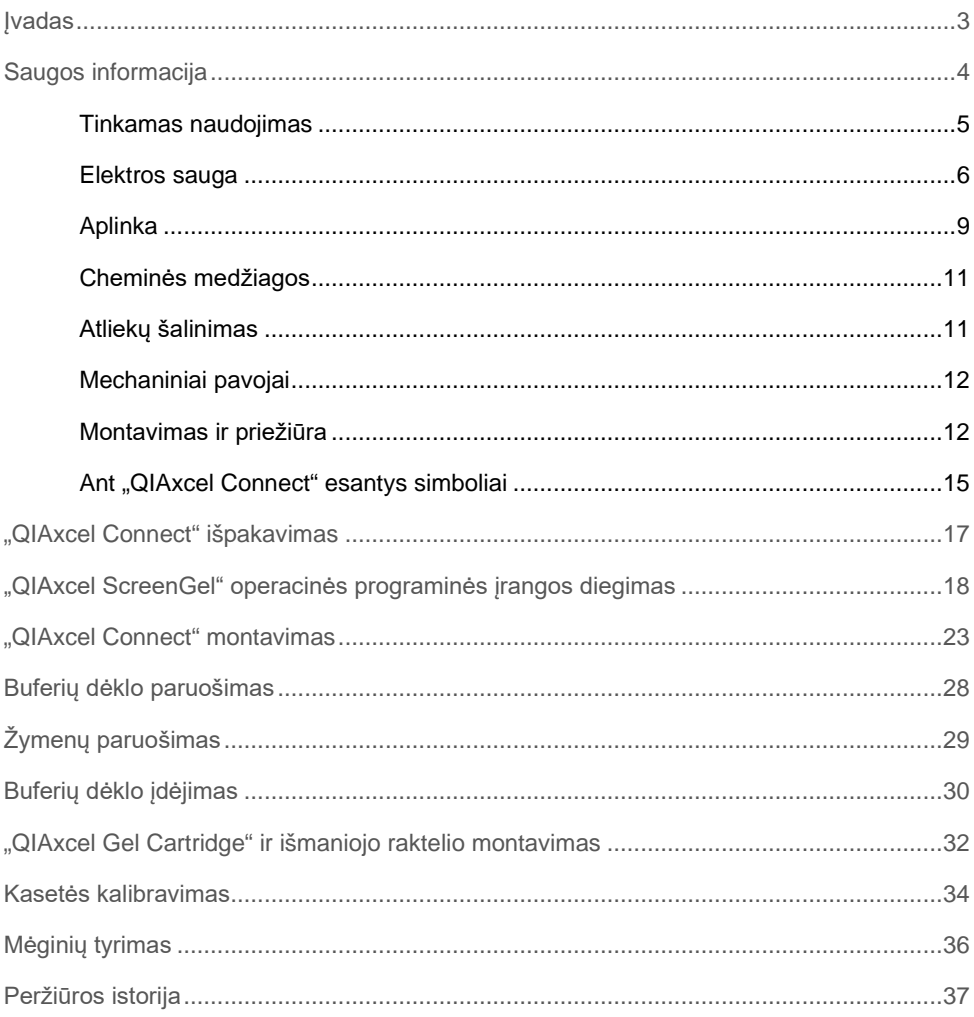

#### <span id="page-2-0"></span>Įvadas

Šioje techninėje informacijoje apibendrinama, kaip nustatyti "QIAxcel Connect System". Prieš naudojantis "QIAxcel Connect System", būtina atidžiai perskaityti *"QIAxcel Connect System" naudotojo vadovą* ir ypatingą dėmesį skirti saugos informacijai. *"QIAxcel Connect System" naudotojo vadovą* rasite pridėtoje USB atmintinėje arba "QIAxcel Connect" produkto puslapio skirtuke **Resources** (ištekliai) [\(www.qiagen.com/qiaxcel-connect\)](http://www.qiagen.com/qiaxcel-connect).

# <span id="page-3-0"></span>Saugos informacija

Prieš naudojantis "QIAxcel Connect", būtina atidžiai perskaityti šį vadovą ir ypatingą dėmesį skirti saugos informacijai. Siekiant užtikrinti saugų prietaiso veikimą ir palaikyti saugią jo būklę, būtina laikytis vadove pateiktų instrukcijų ir saugos informacijos.

Šiame vadove pateikiami toliau nurodyti saugos informacijos tipai.

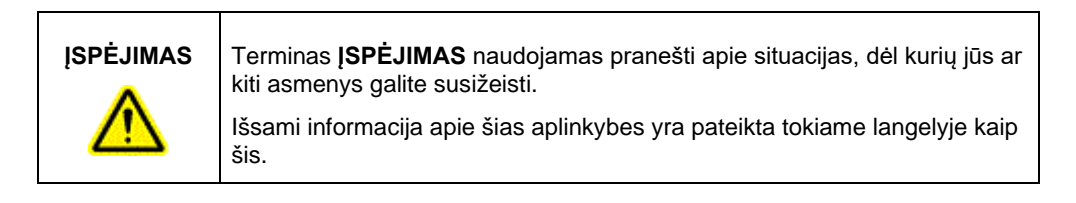

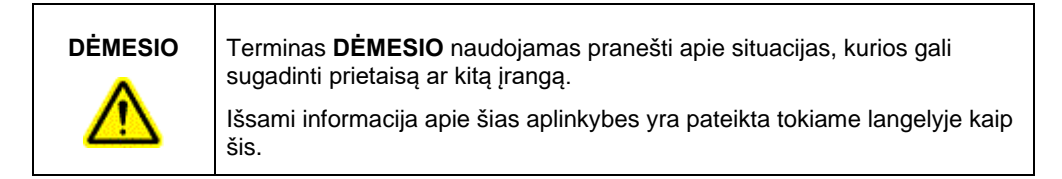

Šiame vadove pateikti patarimai turėtų papildyti, o ne pakeisti naudotojo šalyje galiojančius įprastus saugos reikalavimus.

<span id="page-4-0"></span>Tinkamas naudojimas

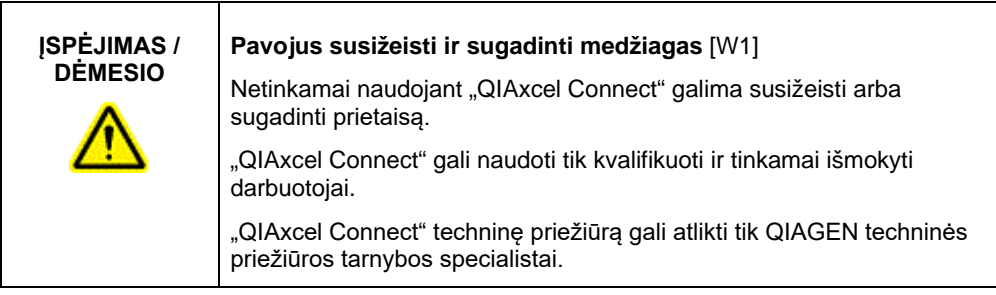

Vykdykite priežiūrą taip, kaip aprašyta *"QIAxcel Connect System" naudotojo vadovo* skyriuje "Priežiūros procedūros". QIAGEN apmokestina remonto darbus, kurių prireikia dėl netinkamos priežiūros.

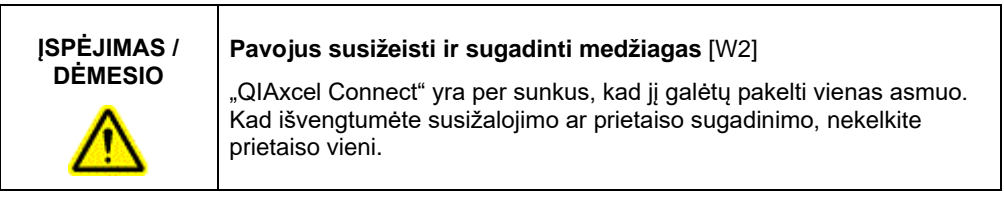

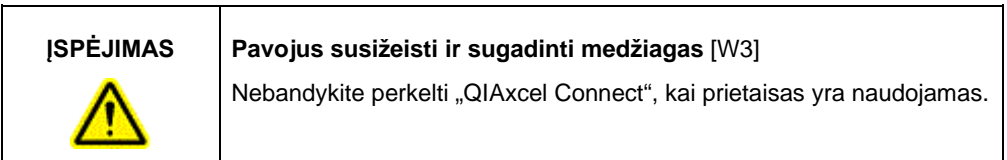

Atsitikus nelaimei, išjunkite "QIAxcel Connect" naudodami prietaiso priekyje esantį maitinimo jungiklį ir ištraukite maitinimo laidą iš maitinimo lizdo.

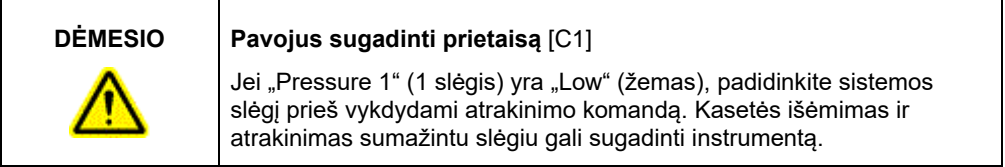

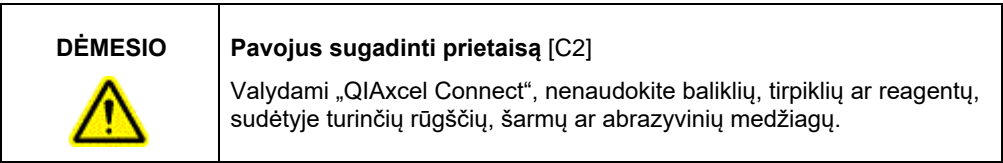

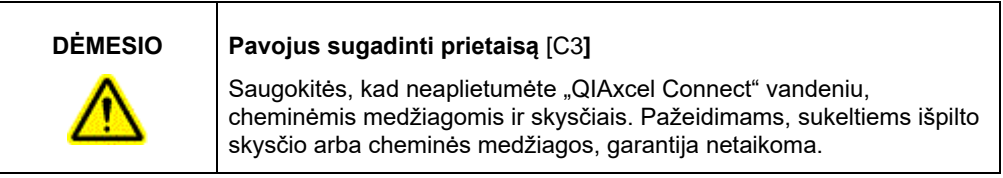

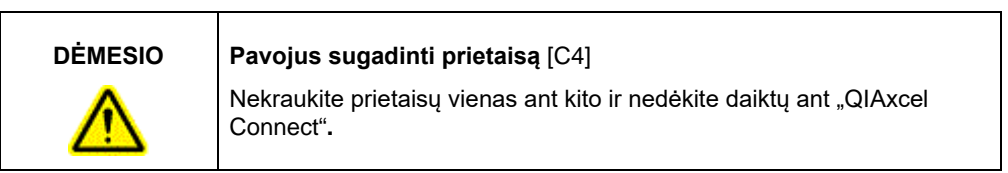

#### <span id="page-5-0"></span>Elektros sauga

Prieš atlikdami techninę priežiūrą, atjunkite maitinimo laidą nuo maitinimo lizdo.

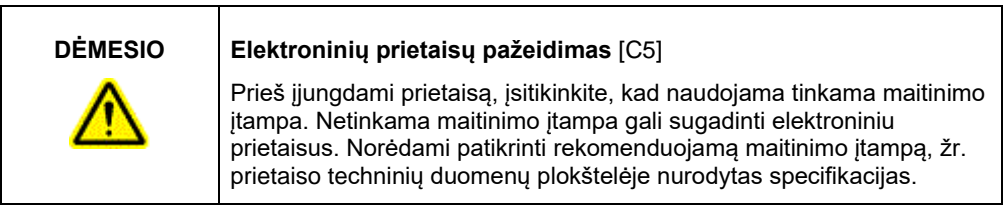

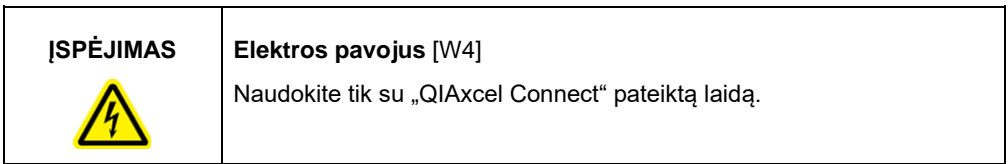

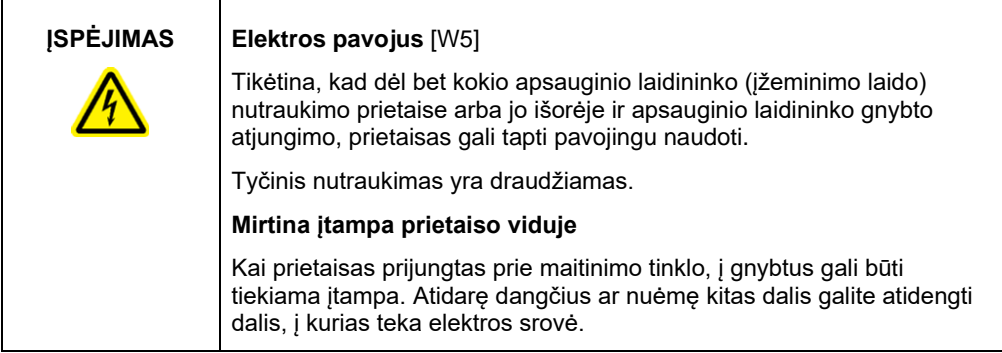

Norėdami užtikrinti tinkamą ir saugų "QIAxcel Connect" veikimą, vadovaukitės toliau pateiktais patarimais.

- Maitinimo laidas turi būti prijungtas prie maitinimo lizdo, kuris yra apsaugotas apsauginiu laidininku (įžemintas).
- Nereguliuokite ir nekeiskite vidinių prietaiso dalių.
- Nenaudokite prietaiso, jei nuimti dangčiai arba kitos dalys.
- Jei prietaiso viduje išsiliejo skysčių, išjunkite prietaisą, atjunkite ji nuo maitinimo lizdo ir susisiekite su QIAGEN techninės pagalbos tarnyba.
- Pagrindinį saugiklį keiskite tik techninių duomenų plokštelėje nurodyto tipo ir vardinės srovės saugikliu.

Jei prietaisas yra nesaugus naudoti dėl elektros problemų, pasirūpinkite, kad juo nesinaudotų kiti darbuotojai ir susisiekite su QIAGEN techninės pagalbos tarnyba. Prietaisas yra nesaugus naudoti dėl elektros problemų, kai:

- maitinimo laidas yra pažeistas;
- prietaisas buvo laikomas nepalankiomis sąlygomis ilgą laiką;
- prietaisas veikė didžiulė apkrova gabenimo metu.

#### <span id="page-8-0"></span>Aplinka

#### **Eksploatavimo sąlygos**

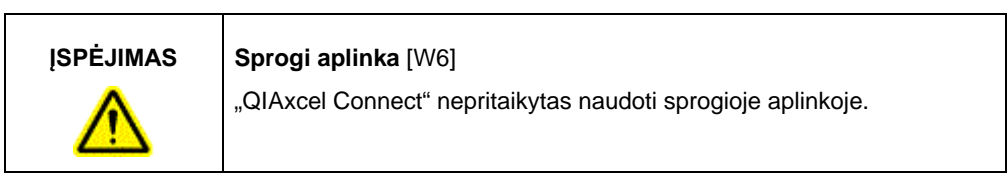

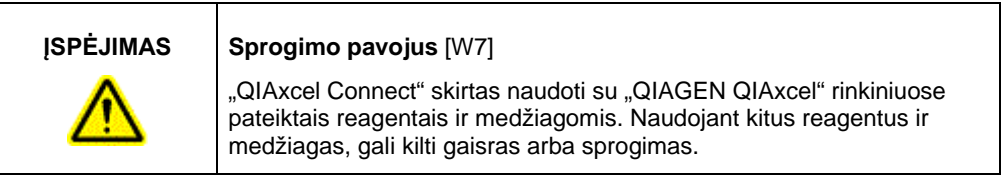

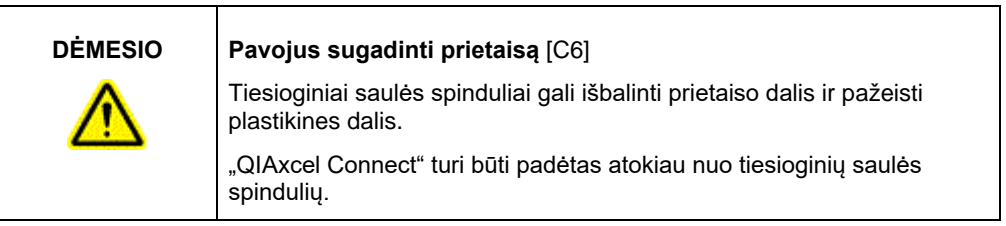

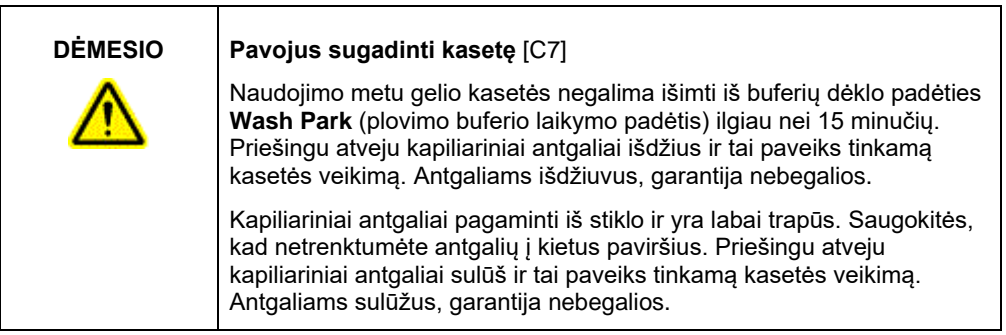

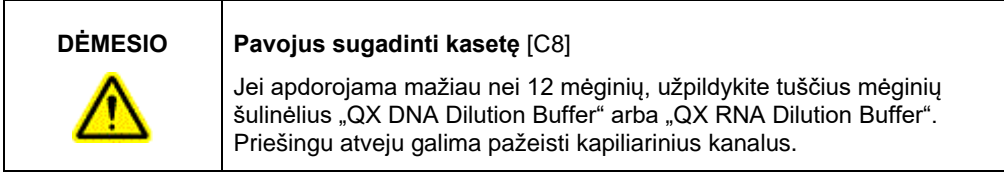

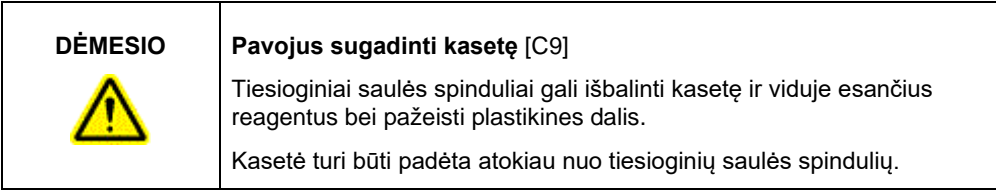

#### <span id="page-10-0"></span>Cheminės medžiagos

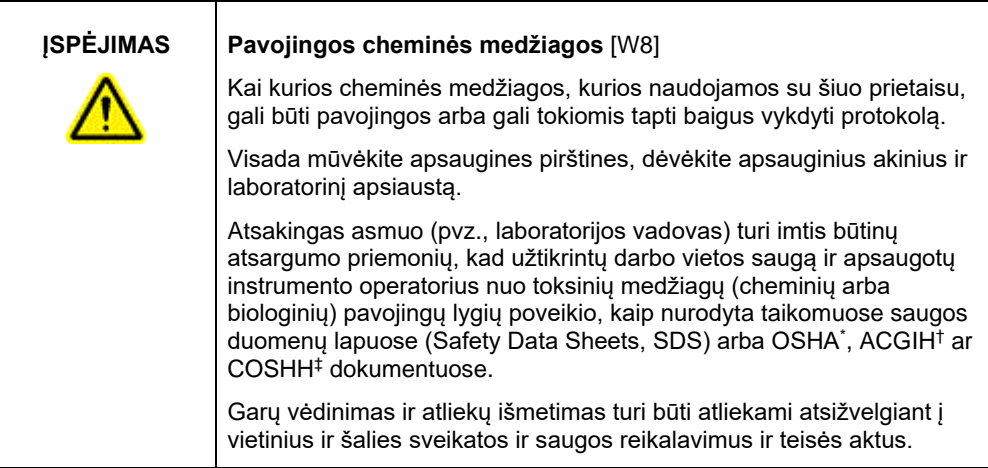

- OSHA: Profesinės saugos ir sveikatos administracija (Jungtinės Amerikos Valstijos) (Occupational Safety and Health Administration).
- † ACGIH: Amerikos vyriausybinių pramonės higienistų konferencija (Jungtinės Amerikos Valstijos) (American Conference of Government Industrial Hygienists).
- ‡ COSHH: Pavojingų sveikatai medžiagų kontrolė (Jungtinė Karalystė) (Control of Substances Hazardous to Health).

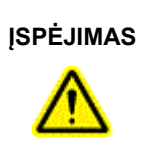

#### **ĮSPĖJIMAS Gaisro pavojus** [W9]

Jei "QIAxcel Connect" prietaisus valote alkoholio pagrindu pagamintu dezinfekantu, palikite "QIAxcel Connect" dureles atidarytas, kad degūs garai išsisklaidytų.

#### <span id="page-10-1"></span>Atliekų šalinimas

Panaudotuose laboratoriniuose induose ir talpyklose gali būti pavojingų cheminių medžiagų.

Tokias atliekas būtina surinkti ir pašalinti pagal vietinius saugos teisės aktus.

Informacijos apie "QIAxcel Connect" šalinimą rasite *"QIAxcel Connect System" naudotojo vadovo* A priede.

#### <span id="page-11-0"></span>Mechaniniai pavojai

Prietaiso veikimo metu "QIAxcel Connect" kasetės durelės ir mėginių durelės turi likti uždarytos.

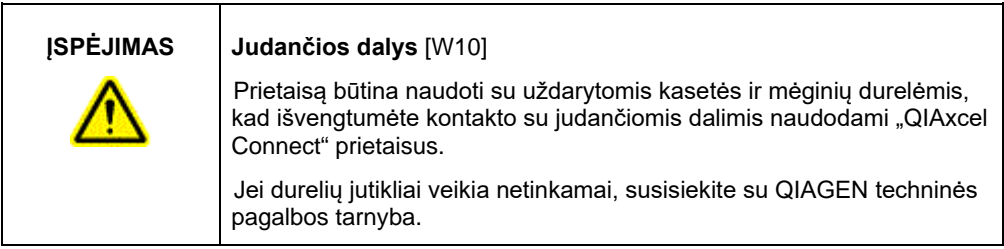

#### <span id="page-11-1"></span>Montavimas ir priežiūra

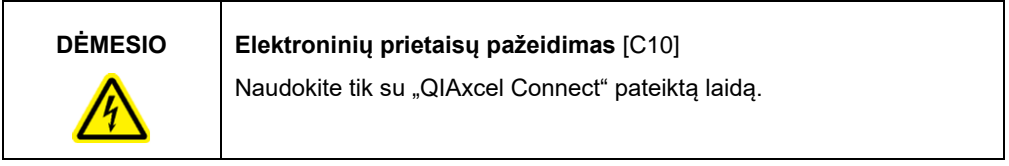

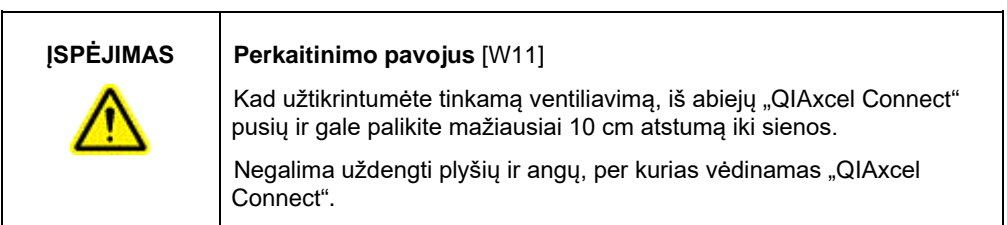

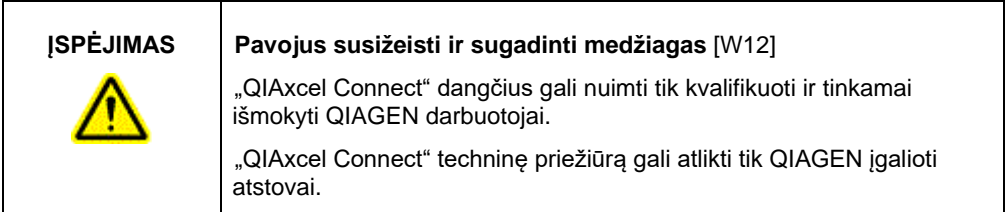

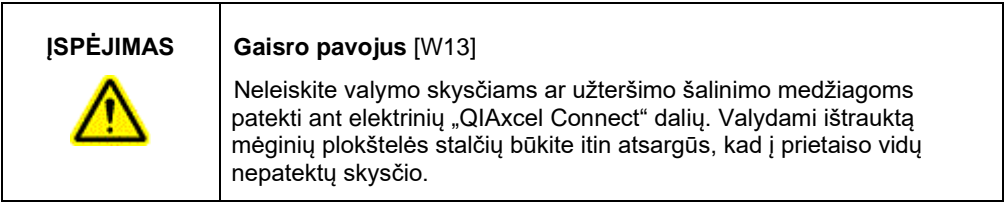

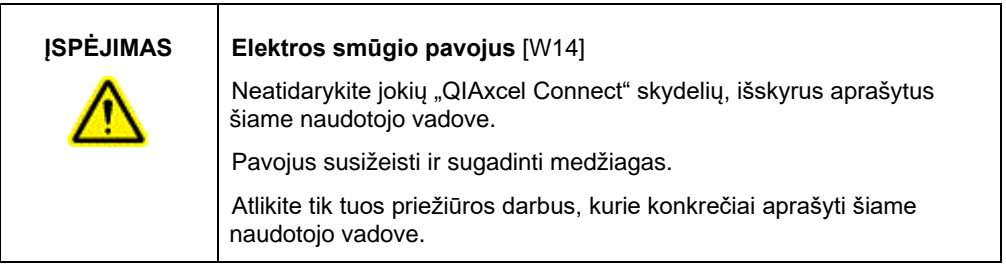

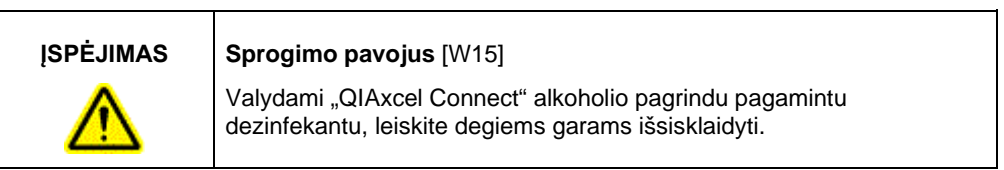

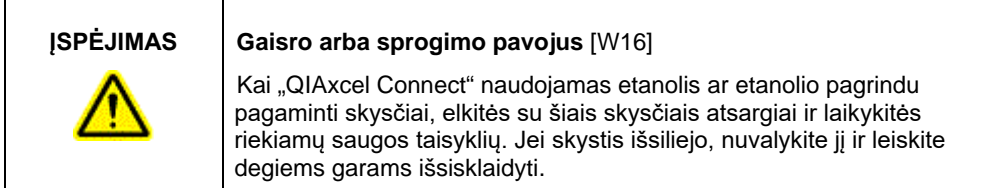

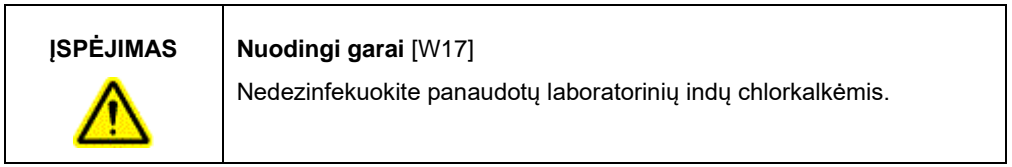

<span id="page-14-0"></span>Ant "QIAxcel Connect" esantys simboliai

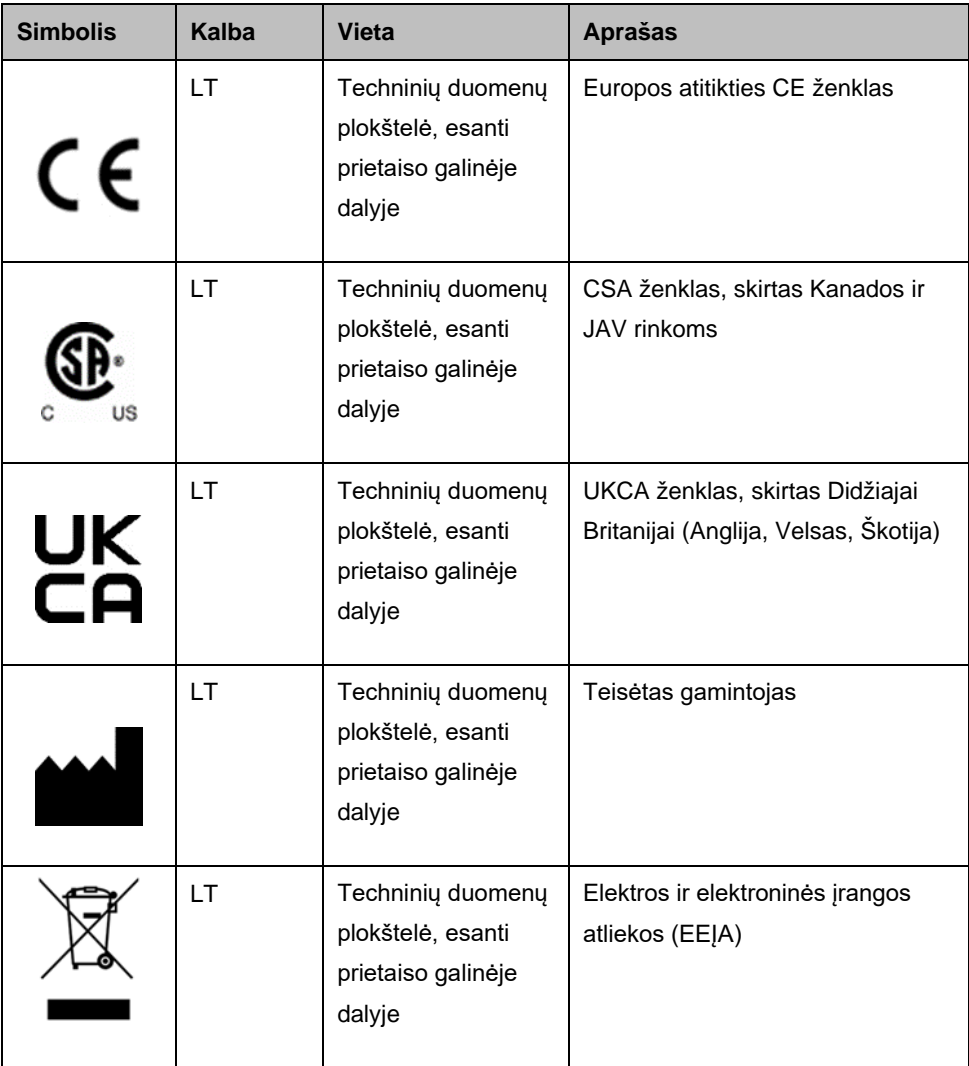

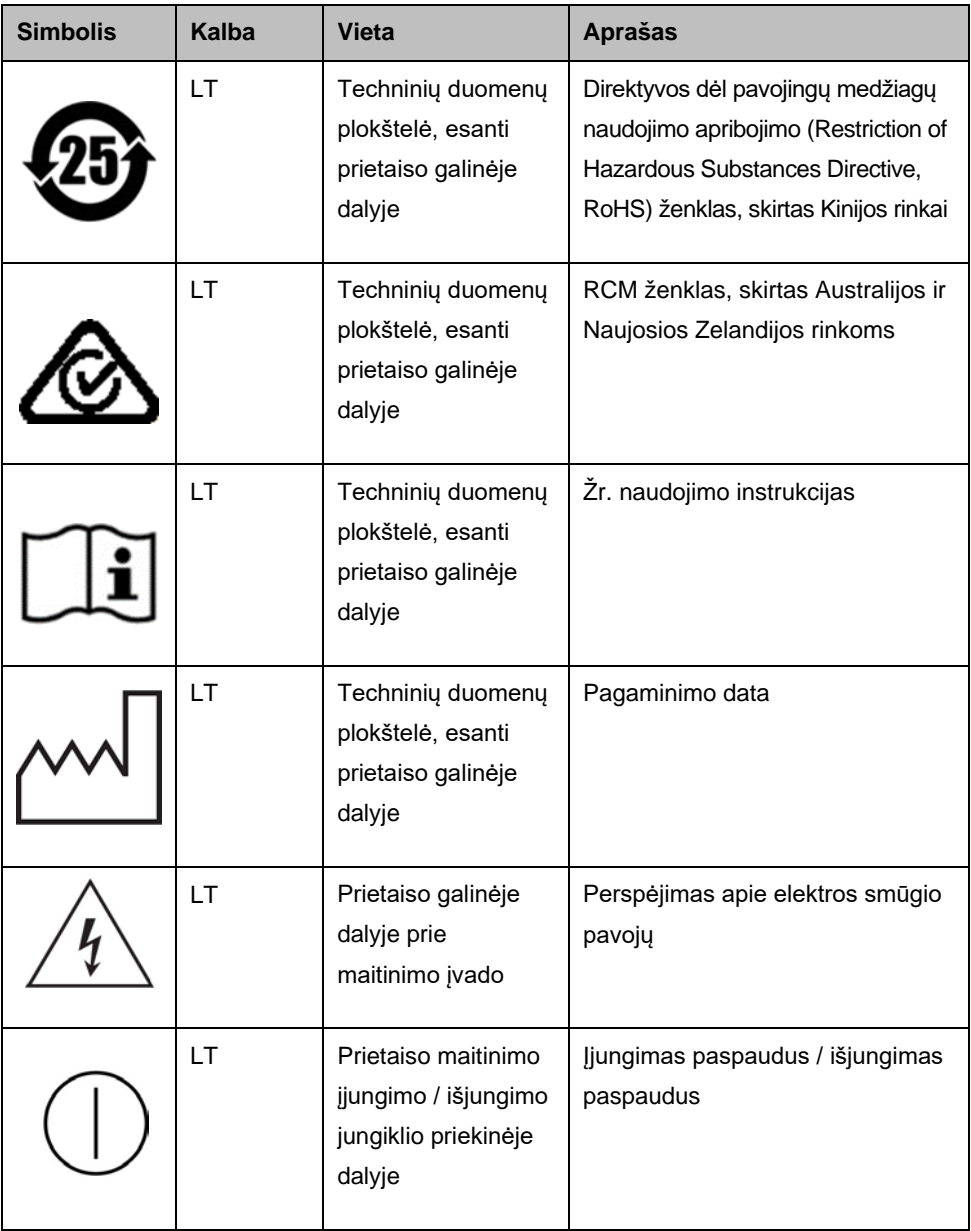

### <span id="page-16-0"></span>"QIAxcel Connect" išpakavimas

- 1. Ant laboratorinio stalo raskite tinkamą vietą "QIAxcel Connect" (žr. [1 lentelę](#page-16-1)).
- 2. Pasirūpinkite, kad stalas būtų sausas, švarus, nevibruojantis ir turėtų papildomos vietos priedams.
- 3. Išpakuokite "QIAxcel Connect" ir padėkite prietaisą ant stalo.

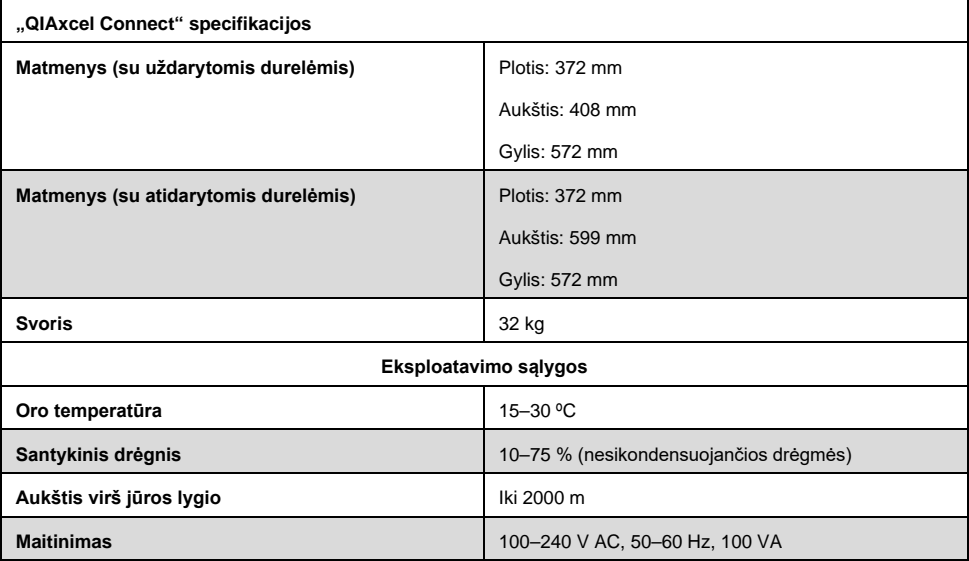

#### <span id="page-16-1"></span>**1 lentelė. "QIAxcel Connect" specifikacijos ir eksploatavimo sąlygos**

## <span id="page-17-0"></span>"QIAxcel ScreenGel" operacinės programinės įrangos diegimas

Prieš pirmą kartą jungiant "QIAxcel Connect" prie kompiuterio, reikia įdiegti 2.0 ar naujesnės versijos "QIAxcel ScreenGel" programinę įrangą. "QIAxcel ScreenGel" programinę įrangą galima įdiegti iš USB atmintinės, pateiktos kartu su "QIAxcel Connect". Senesnė nei 2.0 versijos "QIAxcel ScreenGel" programinė įranga neveiks su "QIAxcel Connect".

#### **Ką reikia atlikti prieš pradedant**

- 1. Jei naudojate kompiuterį, kuris nėra pateiktas su "QIAxcel Connect", įsitikinkite, kad kompiuteris atitinka būtinus reikalavimus (žr. *"QIAxcel Connect System" naudotojo vadovą*).
- 2. Naudokite "Windows" paskyrą su administratoriaus teisėmis ir uždarykite visas kompiuteryje veikiančias programas.
- 3. Isitikinkite, kad "QIAxcel Connect" neprijungtas prie kompiuterio (t. y. atjunkite laida nuo kompiuterio).
- 4. "QIAxcel ScreenGel" programinę įrangą galima įdiegti naudojant pateiktą USB atmintinę. Norint atsisiųsti programinę įrangą iš produkto puslapio [www.qiagen.com/qiaxcel](https://qiagen.sharepoint.com/sites/prj-2019-QIAxcel%20High%20Sensitivity/Shared%20Documents/03_Design%20Output/Instrument/Instrument%20instruction/www.qiagen.com/qiaxcel-connect)[connect,](https://qiagen.sharepoint.com/sites/prj-2019-QIAxcel%20High%20Sensitivity/Shared%20Documents/03_Design%20Output/Instrument/Instrument%20instruction/www.qiagen.com/qiaxcel-connect) reikalinga prieiga prie interneto.

Pastaba. Rekomenduojame kompiuteryje nejdiegti jokios kitos "QIAxcel Connect" skirtos programinės įrangos, išskyrus "QIAxcel ScreenGel" programinę įrangą.

- 5. Į kompiuterio USB prievadą įkiškite pridėtą USB atmintinę.
- 6. Sąrankos vedlys automatiškai pradės diegti "QIAxcel ScreenGel" programinę įrangą ir padės atlikti sąrankos procesą. Išskleidžiamajame lange pasirinkite vartojamą kalbą.

**Svarbu.** Jei sąrankos vedlys nepasileidžia automatiškai, dukart spustelėkite parinktį **My Computer** (mano kompiuteri)s ir dukart spustelėkite USB atmintinę. Paleiskite programą **setup.exe**. Tokiu būdu bus pradėtas "QIAxcel ScreenGel" diegimas.

**Pastaba.** Įdiegtos programinės įrangos kalbą galima pakeisti vėliau naudojant meniu **File** (failas).

#### **Programinės įrangos diegimas**:

**User Manual** (naudotojo vadovas).

- 1. Norėdami pradėti tikrąją diegimo procedūrą, pasirinkite parinktį **Install QIAxcel ScreenGel Software** (idiegti "QIAxcel ScreenGel" programinę įrangą). **Pastaba.** Norėdami perskaityti naudotojo vadovą pasirinkta kalba, pasirinkite parinktį
- 2. Bus įdiegtas paketas **Microsoft Visual C++ 2010 x 86 Redistributable**, jei jis dar neįdiegtas. Tokiu atveju atsidarys dialogo langas. Sutikite su licencijos sutartimi ir spustelėkite **Install** (įdiegti). Norėdami užbaigti šio paketo diegimą, spustelėkite **Finish** (baigti). Jei atšauksite arba uždarysite dialogo langą prieš baigdami diegti, "QIAxcel ScreenGel" programinė įranga neveiks.
- 3. Atitinkama **Microsoft .NET Framework** versija bus įdiegta arba atnaujinta "QIAxcel ScreenGel" sarankos pradžioje, jei ji dar neidiegta. Tokiu atveju atsidarys dar vienas dialogo langas. Atlikite veiksmus, kad užbaigtumėte šio paketo diegimą. Jei atšauksite arba uždarysite dialogo langą, "QIAxcel ScreenGel" neveiks.
- 4. Priklausomai nuo įdiegtų anksčiau minėtų programinės įrangos paketų, prieš pradedant sąranką gali reikėti iš naujo paleisti kompiuterį. Paleidus iš naujo, diegimo procedūra atnaujins automatiškai.
- 5. Atidarys "QIAxcel ScreenGel" sąrankos vedlys. Spustelėkite **Next** (toliau).
- 6. Sutikite su licencijos sutartimi ir spustelėkite **Next** (toliau).
- 7. Pasirinkite programos diegimo kelią. Numatytasis kelia yra **C:\Program Files (x86)\QIAGEN\QIAxcel ScreenGel 2.0\**. Spustelėkite **Next** (toliau).

Pastaba. Jei 64 bitų "Windows" sistemoje pasirinktas kelias C:\Program Files (x86)\QIAGEN\QIAxcel ScreenGel 2.0\, diegimas bus rodomas aplanke **C:\Program Files\x86\QIAGEN\QIAxcel\ScreenGel**.

8. Pasirinkite gautų duomenų ir visų kitų programos duomenų kelią. Numatytasis kelias yra **C:\ProgramData\QIAGEN\QIAxcel\ScreenGel 2.0\**. Spustelėkite **Next** (toliau).

**Pastaba.** Negalima pasirinkti, kad **C:\Program Files (x86)\QIAGEN\QIAxcel ScreenGel 2.0\** taip pat būtų duomenų keliu. Taip pat negalima pasirinkti sistemos šakninio kelio (pvz., C:\Windows) kaip duomenų kelio.

**Pastaba.** Visi keliai šiame vadove nurodo duomenų kelią kaip %DATA\_DIR%.

**Pastaba.** Katalogą %DATA\_DIR% ir jo pakatalogius galima atidaryti naudojant "Windows Explorer" tiesiai iš "QIAxcel ScreenGel", pasirinkus meniu elementą **File/Open Data Directory** (failas / atidaryti duomenų katalogą).

- 9. Norėdami pradėti diegimą, spustelėkite **Install** (įdiegti). Tai gali užtrukti šiek tiek laiko.
- 10. Atsidarys "QIAGEN QIAxcel Connect" tvarkyklės diegimo programos dialogo langas, jei tvarkyklė dar neįdiegta kompiuteryje. Norėdami įdiegti tvarkyklę, spustelėkite **Next** (toliau). Norėdami užbaigti tvarkyklės diegimą, spustelėkite **Finish** (baigti).
- 11. Norėdami užbaigti ir išjungti "QIAxcel ScreenGel" sąrankos vedlį, spustelėkite **Finish** (baigti).
- 12. Norėdami uždaryti diegimo langą, spustelėkite **Exit** (išeiti).
- 13. Po įdiegimo "QIAxcel ScreenGel" galima paleisti naudojant "QIAGEN/QIAxcel" srityje esantį **Windows Start** ("Windows" pradžios) meniu arba darbalaukio piktogramą.

#### **Pirmas prisijungimas**

1. Jungdamiesi pirmą kartą prisijunkite kaip **Administrator** (administratorius) ir spustelėkite **Login** (prisijungti).

**Pastaba**. Prisijungiant pirmą kartą slaptažodžio nereikia.

![](_page_20_Picture_64.jpeg)

**1 pav. Pirmas prisijungimas.**

2. Pateikite tinkamą administratoriaus paskyros slaptažodį. Senojo slaptažodžio lauką palikite tuščią, tada įrašykite naują tinkamą slaptažodį ir patvirtinkite jį spustelėdami **OK (gerai)** (žr. [2 pav.\)](#page-21-0).

**Pastaba.** Slaptažodyje turi būti viena didžioji raidė, viena mažoji raidė ir vienas skaitmuo. Mažiausias slaptažodžio ilgis yra aštuoni simboliai.

![](_page_21_Picture_82.jpeg)

<span id="page-21-0"></span>**2 pav. Administratoriaus slaptažodžio kūrimas.**

- 3. Aplinka **Configuration** (konfigūracija) rodoma pagal numatytuosius nustatymus. Pasirinkite skirtuką **User Manager** (naudotojų tvarkytuvė).
- 4. Sukurkite naudotojų paskyras visiems susijusiems naudotojams. Daugiau informacijos rasite "QIAxcel Connect System" naudotojo vadovo skyriuje "Naudotojų tvarkymas".
- 5. Sukonfigūruokite, kuris COM prievadas turi būti naudojamas prisijungiant prie "QIAxcel Connect System" (numatytasis prievadas yra COM1), ir visuotinius "QIAxcel ScreenGel" programinės įrangos nustatymus. Daugiau informacijos rasite *"QIAxcel Connect System" naudotojo vadovo* skyriuje "Nustatymai".
- 6. Konfigūruokite visuotinius "QIAxcel ScreenGel" programinės įrangos nustatymus. Išsamios informacijos rasite *"QIAxcel Connect System" naudotojo vadovo* skyriuje "Nustatymai".

### <span id="page-22-0"></span>"QIAxcel Connect" montavimas

Prieš pradedant naudoti "QIAxcel Connect", reikia atlikti toliau nurodytus veiksmus.

- 1. Prieš naudodami "QIAxcel Connect" įsitikinkite, kad prietaisas sušilo iki aplinkos temperatūros ir kad "QIAxcel Connect" maitinimo jungiklis yra padėtyje **Off** (išjungta).
- 2. Atidarykite mėginių dureles.
- 3. Nuimkite gabenimo užraktą sukdami prieš laikrodžio rodyklę ([3 pav.\)](#page-23-0). Išsaugokite užraktą, kad galėtumėte jį panaudoti ateityje. Gabenimo užrakto laikymo vieta yra po techninės priežiūros durelėmis, skirtomis sandėliavimo reikmėms (prietaiso viršuje).
- 4. Sumontuokite N<sub>2</sub> cilindra ([4 pav.](#page-23-1)). Isukite N<sub>2</sub> cilindra pagal laikrodžio rodykle i N<sub>2</sub> cilindro angą (mėginių plokštelės laikiklio dešinėje pusėje). Sukite, kol angoje esanti adata pradurs N2 cilindrą. Cilindras turi būti priveržtas tik pirštu; neperveržkite. Švelniai įstumkite N<sup>2</sup> cilindrą žemyn.

**Svarbu**. Naudokite tik QIAGEN (kat. Nr. 929705) pateiktus N<sub>2</sub> cilindrus. Arba naudodami pateiktą uretano vamzdelį prie išorinio  $N_2$  prievado [\(5 pav.\)](#page-24-0) galite prijungti išorinį, švarų, nesikondensuojantį suslėgtą azotą (min. 50 psi, maks. 75 psi).

- 5. Prijunkite pridėtą USB laidą prie "QIAxcel Connect" USB prievado ([5 pav.\)](#page-24-0) ir kompiuterio.
- 6. Prijunkite maitinimo laidą prie "QIAxcel Connect" maitinimo jungties ([5 pav.](#page-24-0)) ir į įžemintą elektros lizdą.

![](_page_23_Picture_0.jpeg)

**pav. Gabenimo užrakto nuėmimas.**

<span id="page-23-0"></span>![](_page_23_Picture_2.jpeg)

<span id="page-23-1"></span>**pav. Buferių dėklo laikiklio (a), mėginių plokštelės laikiklio (b) ir N<sup>2</sup> angos (c) vieta.**

![](_page_24_Picture_0.jpeg)

<span id="page-24-0"></span>**5 pav. Maitinimo jungtis (a), išorinis N2 (b) ir USB prievadas (c).**

### "QIAxcel" rinkinio naudojimas

- 1. Prieš naudodami įsitikinkite, kad visa įranga ir reagentai sušilo iki kambario temperatūros  $(15-25 °C)$ .
- 2. Įpilkite 10 ml "QX (HS) Wash Buffer" plovimo buferio į abu "QX Cartridge Stand" (pateikiamas su prietaisu) talpyklas ir ant viršaus įpilkite 2 ml mineralinės alyvos.
- 3. Išimkite "QIAxcel Gel Cartridge" iš pakuotės ir minkšta servetėle nuo kapiliarinių antgalių atsargiai nuvalykite visus minkštus gelio nešvarumus.

**Pastaba**. "QIAxcel Gel Cartridge" pateikiama kartu su išmaniuoju rakteliu, kuris naudojamas visiškai automatiniam kasetės aptikimui. Neišimkite išmaniojo raktelio iš kasetės.

4. Nuimkite valymo galvutės sandariklį nuo "QIAxcel Gel Cartridge" ([6 pav.](#page-26-0)) ir įdėkite kasetę į "QX Cartridge Stand" ([7 pav.](#page-26-1)). Išsaugokite valymo galvutės sandariklį, jei prireiktų sandėliuoti "QIAxcel Gel Cartridge".

**Pastaba**. Minkšta servetėle nuvalykite iš valymo angos ištekėjusį gelį. **Pastaba**. Isitikinkite, kad kapiliariniai antgaliai yra panardinti į "QX Wash Buffer".

5. **Svarbu**. Prieš naudojimą mažiausiai 20 minučių palaikykite kasetes kambario temperatūroje. Įdėkite gelio kasetę į "QX Cartridge Stand", apsaugotą nuo šviesos naudojant "QX Cartridge Stand Cover".

**Pastaba**. Netinkamai naudojant kasetes arba sutrumpinus pusiausvyros nusistovėjimo laiką, "QIAxcel Connect" prietaisas gali būti sugadintas ir garantija nebegalios.

![](_page_26_Picture_0.jpeg)

**pav. "QIAxcel Gel Cartridge" paruošimas**.

<span id="page-26-1"></span><span id="page-26-0"></span>![](_page_26_Picture_2.jpeg)

**pav. Inkubavimas naudojant "QX Cartridge Stand".**

#### <span id="page-27-0"></span>Buferių dėklo paruošimas

- 1. Prieš naudodami palaukite, kol visi reagentai sušils iki kambario temperatūros (15– 25 °C).
- 2. Nuplaukite buferių dėklą ([8 pav.\)](#page-27-1) šiltu vandeniu ir gerai išskalaukite dejonizuotu vandeniu.
- 3. Pripildykite buferių dėklo padėtis WP ("Wash Park" (plovimo buferio laikymas) ir WI ("Wash Inject" (plovimo buferio jleidimas) 8 ml "QX (HS) Wash Buffer".
- 4. Pripildykite buferių dėklo padėti BUFFER (buferis) 18 ml "QX Separation Buffer", "QX HS Separation Buffer" ar "QX FA Separation Buffer", priklausomai nuo naudojamo rinkinio.
- 5. Atsargiai įpilkite mineralinės alyvos, kad ji padengtų visas 3 padėtis ir buferis neišgaruotų: 2 ml mineralinės alyvos į WP ir WI padėtis ir 4 ml mineralinės alyvos į padėtį BUFFER (buferis).

![](_page_27_Picture_6.jpeg)

<span id="page-27-1"></span>**8 pav. Buferių dėklo paruošimas.**

# <span id="page-28-0"></span>Žymenų paruošimas

- 1. Į kiekvieną "QX 0.2 ml 12-Tube Strip" mėgintuvėlį pridėkite 15 µl "QX (HS) Alignment Marker". Į kiekvieną mėgintuvėlį įlašinkite 1 lašą mineralinės alyvos ir įdėkite juostelę į buferių dėklo padėtį **MARKER1** (1 žymuo).
- 2. Į kiekvieną "QX Colored 0.2 ml 12-Tube Strip" mėgintuvėlį pridėkite 15 μl "QX (HS) Intensity Calibration Marker". Įsitikinkite, kad nėra oro burbuliukų, tada į kiekvieną mėgintuvėlį įlašinkite 1 lašą mineralinės alyvos ir įdėkite juostelę į buferių dėklo padėtį **MARKER2** (2 žymuo).

### <span id="page-29-0"></span>Buferių dėklo įdėjimas

1. Uždarykite kasetės ir mėgintuvėlių dureles.

**Pastaba**. Prietaiso veikimo metu "QIAxcel Connect" kasetės ir mėginių durelės turi likti uždarytos. Atidarius bet kurias duris veikimo metu, sistema sustabdys bet kokius šiuo metu atliekamus veiksmus.

- 2. liunkite "QIAxcel Connect" maitinimo jungikliu. Ijunkite kompiuterį ir paleiskite "QIAxcel ScreenGel" programinę įrangą naudodami srityje **QIAGEN/QIAxcel ScreenGel** esantį **Windows Start** ("Windows" pradžios) meniu arba darbalaukio piktogramą.
- 3. Pasirinkite režimą (DNR arba RNR) ir prisijunkite.

**Pastaba. Pilit** piktograma rodo, kad ryšys užmezgamas, o piktograma rodo, kad "QIAxcel Connect" prijungtas. Jei prietaiso prijungti nepavyko, bus rodomas pranešimas, kuriame nurodoma, kad prietaisas nepasiekiamas. Jei šiuo metu neįjungėte prietaiso, spustelėkite **Instrument not needed** (prietaisas nereikalingas). Jei prietaisas jums reikalingas, spustelėkite **Troubleshoot** (trikčių šalinimas). Vykdykite pranešime pateiktas instrukcijas. Išsamesnių instrukcijų rasite sistemos sąrankos poskyryje, esančiame *"QIAxcel Connect System" naudotojo vadovo* skyriuje "Trikčių šalinimas". Uždarykite pranešimą. Norėdami dar kartą bandyti prisijungti prie prietaiso, spustelėkite **piktogramą.** 

- 4. Kairėje esančiame skydelyje **Status Information** (būsenos informacija) spustelėkite , kad perkeltumėte buferių dėklo laikiklį į prietaiso priekį. Palaukite, kol buferių dėklo laikiklis pasieks sustabdymo padėtį.
- 5. Atidarykite mėginių dureles ir atsargiai įdėkite užpildytą buferių dėklą į buferių dėklo laikiklį. Įsitikinkite, kad buferių dėklas padėtas tinkama kryptimi ([4 pav.\)](#page-23-1).

**Pastaba**. Būkite atsargūs, kad į instrumentą neišpiltumėte tirpalų ir nesukeltumėte kryžminio užteršimo tarp į buferių dėklą įdėtų buferių.

**Pastaba**. 12 mėgintuvėlių juostelės turi būti nukreiptos į prietaiso priekį, o buferiai – į galą.

**Svarbu**. Prieš perkeldami "QIAxcel Connect", visada išimkite buferių dėklą.

6. Uždarykite kasetės ir mėginių dureles bei spustelėkite skydelyje **Status Information** (būsenos informacija) esančia **prediktogramą, kad perkeltumėte buferių dėklo** laikiklį į padėtį "Wash Park" (plovimo buferio laikymo padėtis).

**Pastaba**. Palikite mėginių dureles atidarytas, jei iškart po to norite įdėti mėginius.

**Pastaba**. Jei uždarysite mėginių dureles, buferių dėklas po 5 minučių automatiškai pasisuks į padėtį "Wash Park" (plovimo buferio laikymo padėtis).

# <span id="page-31-0"></span>"QIAxcel Gel Cartridge" ir išmaniojo raktelio montavimas

- 1. Išimkite "QIAxcel Gel Cartridge" iš "QX Cartridge Stand".
- 2. Atidarykite kasetės dureles ir padėkite "QIAxcel Gel Cartridge" į "QIAxcel Connect". Kasetės aprašo etiketė turi būti nukreipta į priekinę pusę, o valymo anga – į galinę instrumento pusę ([9 pav.\)](#page-31-1).

**Pastaba**. Isitikinkite, kad valymo galvutės sandariklis buvo nuimtas, kaip aprašyta ankščiau.

3. Įkiškite išmanųjį raktelį į išmaniojo raktelio lizdą šalia kasetės ([10 pav.\)](#page-32-0). Išmanusis raktelis gali būti įkištas bet kuria kryptimi.

**Pastaba**. Sistema neatpažins kasetės ir neveiks, jei išmanusis raktelis nebus įkištas.

4. Uždarykite kasetės dureles.

<span id="page-31-1"></span>![](_page_31_Picture_7.jpeg)

**9 pav. "QIAxcel Gel Cartridge" montavimas**.

<span id="page-32-0"></span>![](_page_32_Picture_0.jpeg)

**10 pav. Išmaniojo raktelio įkišimas.**

### <span id="page-33-0"></span>Kasetės kalibravimas

Kasetės "QIAxcel Gel Cartridge" turi būti sukalibruotos prieš naudojant jas pirmą kartą. Prieš pirmą mėginio analizę reikia atlikti kiekvienos naujos kasetės intensyvumo kalibravimą. Kalibravimo metu pritaikomas koeficientas kiekvienam tolesniam tyrimui su šia kasetė ir normalizuojamas kiekvieno kapiliaro intensyvumas. Daugiau informacijos rasite *"QIAxcel Connect System" naudotojo vadovo* skyriuje "Kasetės kalibravimas".

1. Atidarykite aplinkos **Service** (techninė priežiūra) skirtuką **Calibration** (kalibravimas). Čia spustelėkite **Start Calibration** (pradėti kalibravimą), kad paleistumėte kalibravimo procesą.

**Pastaba**. Bendra kalibravimo proceso trukmė yra apie 16 minučių.

2. Kitame dialogo lange patvirtinkite, kad įdėtas "QX Intensity Calibration Marker". Jei norite, įveskite partijos ID (žr. [11 pav.](#page-33-1)). Pradėkite kalibravimą spustelėdami **OK** (gerai).

![](_page_33_Picture_104.jpeg)

<span id="page-33-1"></span>**11 pav. Kalibravimo pradėjimo dialogo langas**

3. Kai kalibravimo procesas bus užbaigtas, kalibravimo rezultatai bus rodomi šalia gelio vaizdo arba elektroferogramos rodinyje [\(12 pav.](#page-34-0)). Rezultatų lentelėje rodoma kiekvieno kapiliarinio kanalo sritis, kalibravimo koeficientas ir rezultatas (**Pass** (tinkama) ar **Fail** (netinkama).

4. Kai kalibravimo procesas bus sėkmingai užbaigtas, spustelėkite **Finish Calibration**  (užbaigti kalibravimą), kad patvirtintumėte kalibravimo rezultatą. Kasetė dabar sukalibruota.

**Pastaba**. Jei vienas ar keli kapiliariniai kanalai netinkami, pakartokite kalibravimo procesą ir perrašykite ankstesnius rezultatus. Jei problema išlieka, susisiekite su QIAGEN techninės pagalbos tarnyba.

![](_page_34_Figure_2.jpeg)

<span id="page-34-0"></span>**12 pav. "QIAxcel Gel Cartridge" kalibravimo rezultatai.**

# <span id="page-35-0"></span>Mėginių tyrimas

Išsamias instrukcijas rasite "QIAxcel Connect System" naudotojo vadovo skyriuje "Proceso vykdymas".

### <span id="page-36-0"></span>Peržiūros istorija

![](_page_36_Picture_47.jpeg)

Jei reikia papildomos pagalbos iškilus techniniams sunkumams, susisiekite su QIAGEN techninės pagalbos tarnybomis adresu **[www.qiagen.com](http://www.qiagen.com/)**.

Naujausia informacija apie licencijavimą ir tam tikrų gaminių garantinių įsipareigojimų ribojimą pateikta atitinkamame QIAGEN naudotojo vadove. QIAGEN rinkinių vadovai ir naudotojo vadovai pateikiami svetainėje **[www.qiagen.com](http://www.qiagen.com/)** arba galite jų paprašyti QIAGEN techninės pagalbos tarnybos ar vietinio platintojo.

Prekių ženklai: QIAGEN®, "Sample to Insight<sup>®</sup>", "QIAxcel<sup>®</sup>", "ScreenGel<sup>®</sup>" ("QIAGEN Group"). Šiame dokumente vartojami registruotieji pavadinimai, prekių ženklai ir kt., net jeigu jie nėra specialiai pažymėti, vis tiek saugomi įstatymų.

HB-2943 -001 2021-10 1125583 © 2021 QIAGEN, visos teisės saugomos.

Užsakymas **[www.qiagen.com/shop](https://www.qiagen.com/us/shop/?akamai-feo=off&clear=true)** | Techninė pagalba **[support.qiagen.com](https://www.qiagen.com/us/landing-pages/support/technical-service?intcmp=supportlink1401&akamai-feo=off)** | Svetainė **[www.qiagen.com](https://www.qiagen.com/)**